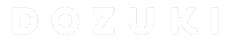

# **How to Manage your Glossary**

This guide demonstrates how to manage your glossary.

Written By: Dozuki System

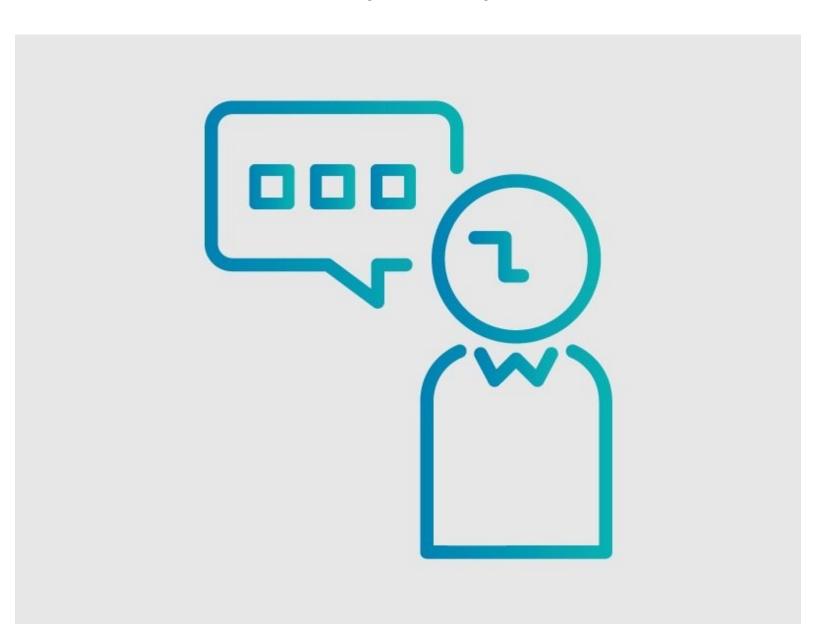

## **INTRODUCTION**

This guide demonstrates how to manage your glossary.

#### Step 1 — How to Manage your Glossary

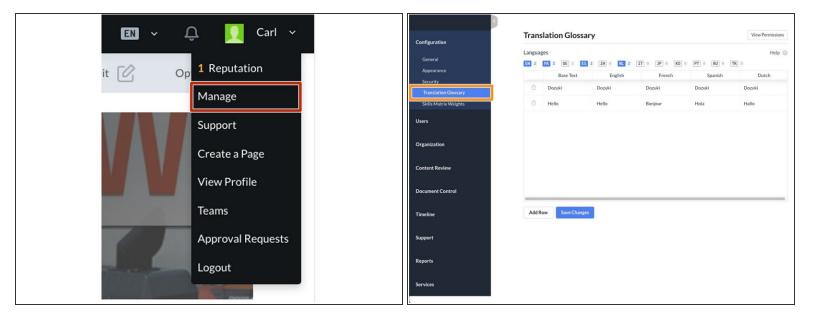

- To begin managing the translation glossary, access the Management Console from the user dropdown menu.
- Translation Glossary will be found under Configurations section of the Manage Sidebar.
- The glossary is a tool used to improve the machine translations on your site.
  - It does **not** serve as a complete list of words translated on your site.
- If you find a specific word or phrase that isn't translated properly by the machine translation tool you can add it here as well.
  - (i) Read <u>How to Add a Word or Phrase to your Glossary</u> for instructions.

#### **Step 2** — Modify Languages Listed for Translation

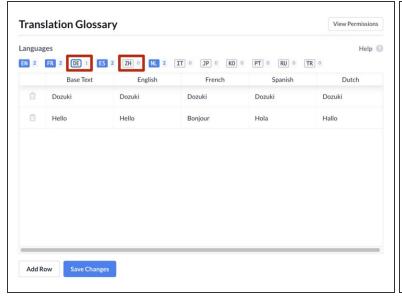

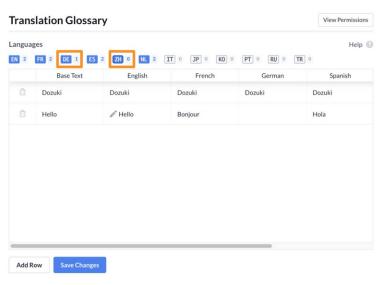

- Select the language columns that you need your site translated into by clicking the language abbreviation toggles in the list at the top of the glossary.
- The language abbreviation toggles will turn blue, and the column will appear in the table below.

### Step 3 — To Edit a Word or Phrase Already in the Translation Glossary

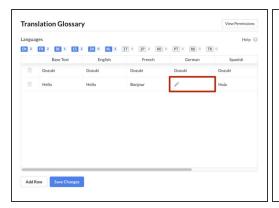

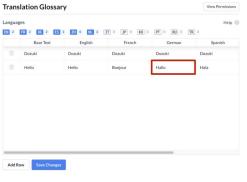

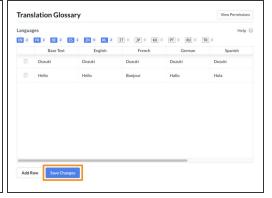

- To edit saved translation entries, select the cell you would like to edit, and modify the word that is currently listed to the proper translation.
- Click the Save Changes button at the bottom of the window to save your changes to the glossary.

#### Step 4

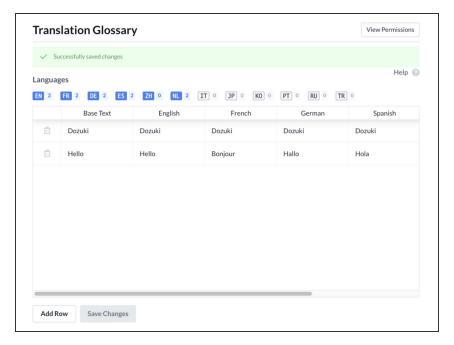

 The page will refresh and display a banner across the top, stating you have Successfully saved changes.